# 行シリーズ サポート技術

OBC 定型文書

# 年末調整やりなおしの手順書

<『奉行Edge 年末調整申告書クラウド』と『給与奉行』をご利用の場合>

本資料では、『奉行 Edge 年末調整申告書クラウド』と『給与奉行』をご利用で、 『給与奉行』に申告書のデータをダウンロードした後に申告書の内容に誤りがあると気づいた場合の 対処方法を紹介しています。

年末調整をやりなおす前に申告書の修正を行う必要があるため、 申告書の修正方法と年末調整のやりなおし方法、それぞれの手順を説明します。

# 目 次

給与奉行シリーズ

Ē L L L L

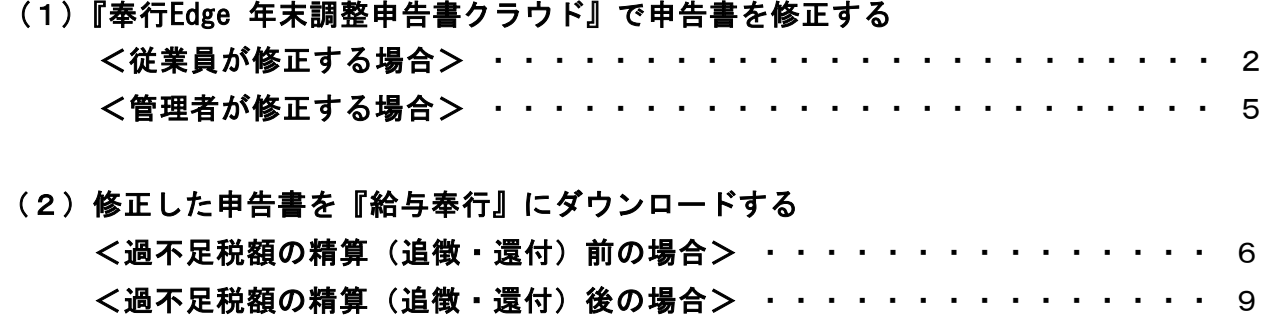

## (1)『奉行Edge 年末調整申告書クラウド』で申告書を修正する

申告書の修正は、従業員に申告書を差し戻して申告書を修正してもらう方法と、 管理者が申告書を修正する方法があります。

### ■従業員に申告書の差し戻しを行い、申告書を修正してもらう方法

- ①[従業員別内容確認]メニューを選択します。
- ②「処理年」と「確認状況」を設定し、申告書を修正したい社員を呼び出します。 (「検索キーワード」を使って社員を検索することもできます)
- ③[申告書確認]ボタンをクリックします。

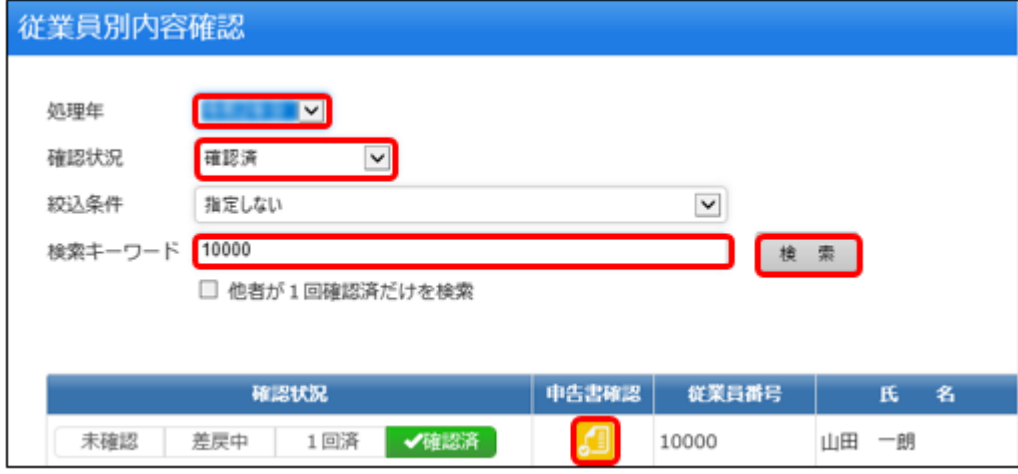

### ④修正してほしい項目のチェックボックスをクリックし、コメントを入力します。 例:配偶者の収入金額を入力し忘れた場合

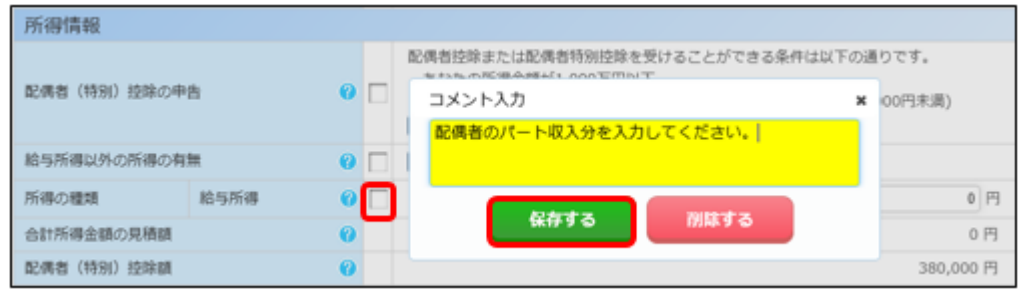

⑤[保存する]ボタンをクリックすると、以下のように項目の背景色が変更されます。 チェックボックスにカーソルをあてると、コメントが確認できます。 (社員に差し戻した画面でも、同じようにコメントを確認できます)

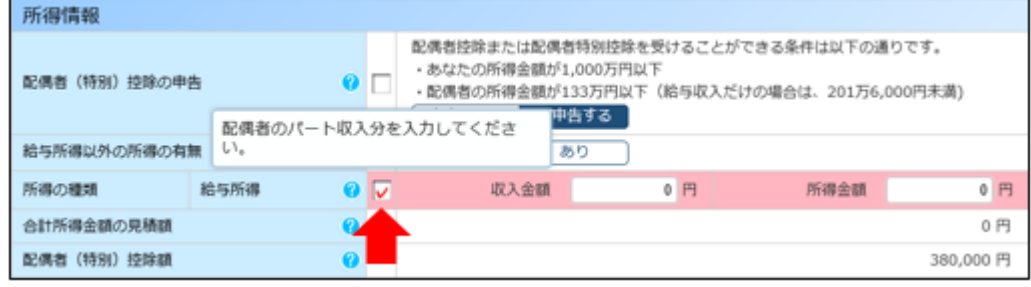

6 | ※ へ | を押して次のページに進んでいきます。

### ⑦最後のページで[差戻]ボタンをクリックします。

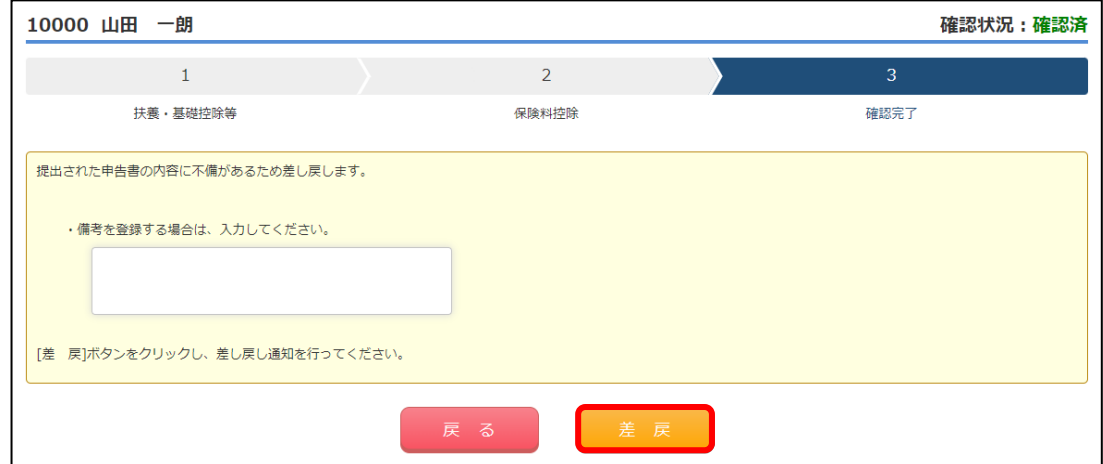

**⑧「図を付けた申告書だけを差し戻す」を選択し、[OK]ボタンをクリックします。** 

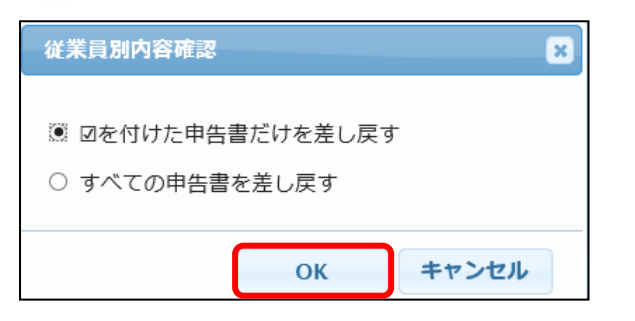

### 【参考】

住宅控除を受けるが、「給与所得者の(特定増改築等)住宅借入金等特別控除申告書」を 提出し忘れたときなど、必要な申告書が提出されていない場合は「すべての申告書を差し戻す」 を選択します。

⑨差し戻し用のメール画面が表示されます。 必要に応じて文章を修正し、[OK]ボタンをクリックします。

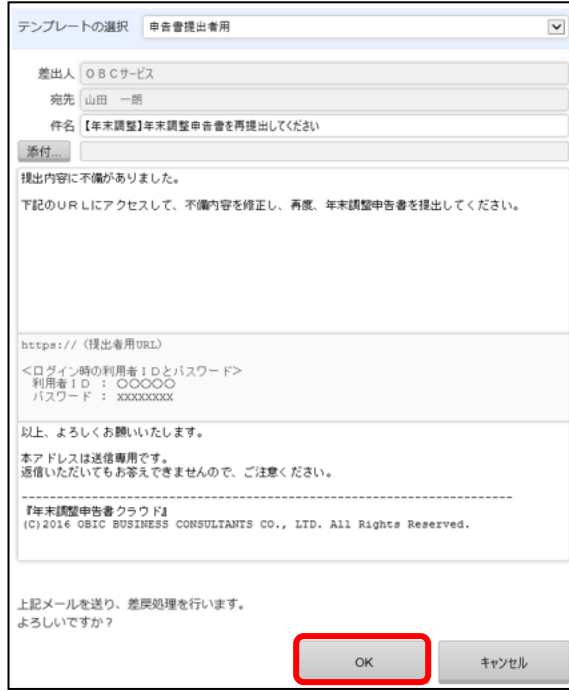

### ~従業員からの申告書再提出後~

⑩従業員から申告書の再提出を確認後、[従業員別内容確認]メニューで内容を確認します。 差し戻し後、再提出された申告書の「確認状況」は未確認になります。

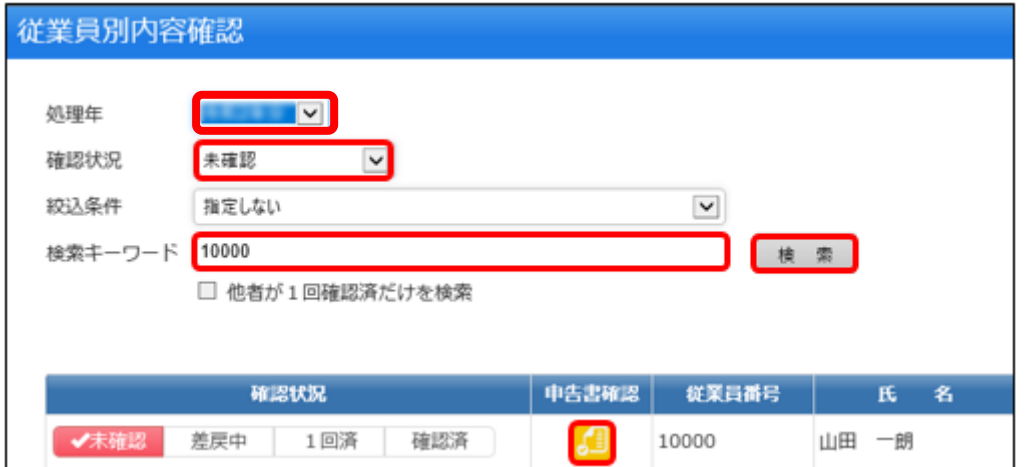

⑪従業員に修正を依頼していた内容が修正されているかを確認します。 その後、チェックボックスをクリックし[削除する]ボタンをクリックしてコメントを削除します。

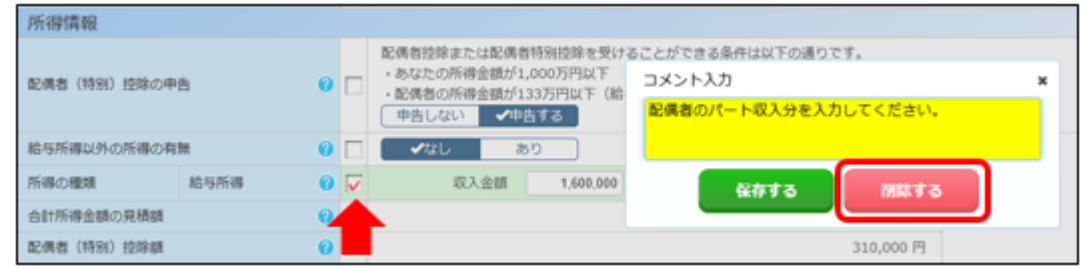

12 次 へ 表押して次のページに進みます。

⑬[確認完了]ボタンをクリックします。

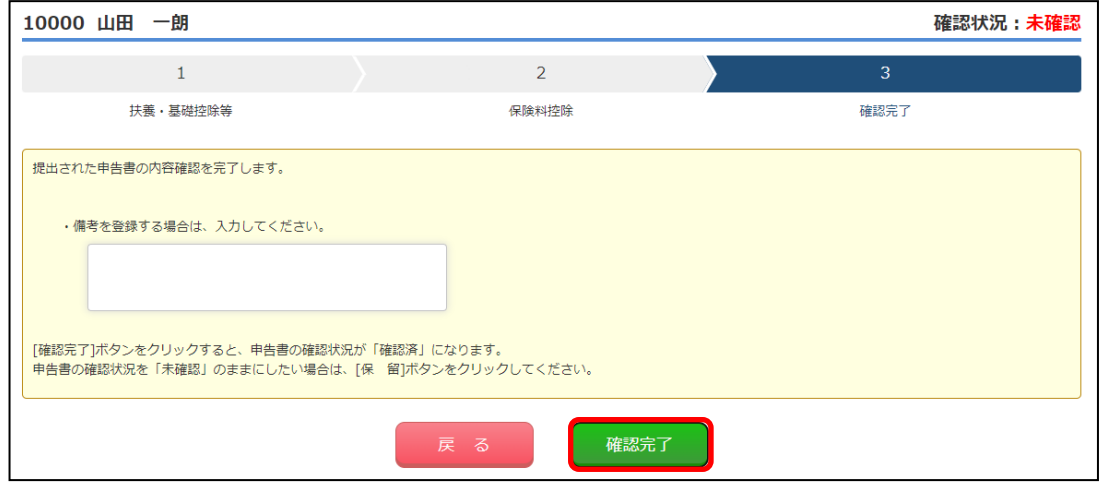

※[会社情報登録]メニューで「申告書内容の確認回数」を2回に設定しているお客様は 2回目の申告書確認も行ってください。

## ■管理者が申告書を修正する方法

①[従業員別内容確認]メニューを選択します。

- ②「処理年」と「確認状況」を設定し、申告書を修正したい社員を呼び出します。 (「検索キーワード」を使って社員を検索することもできます)
- ③[申告書確認]ボタンをクリックします。

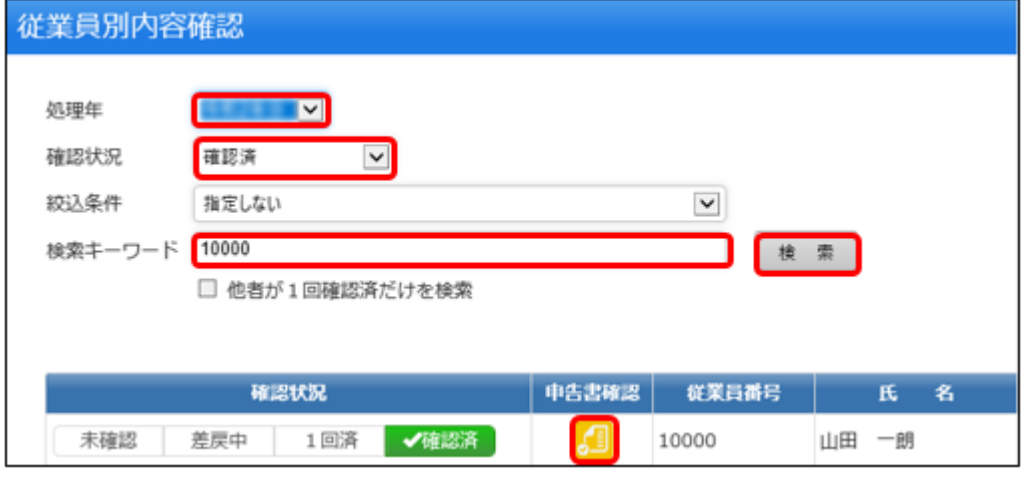

48修正したい申告書の右上の [編] をクリックします。 例:配偶者の収入金額を入力し忘れた場合

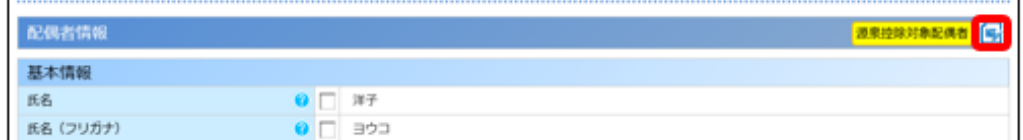

⑤修正したい箇所を直接修正します。

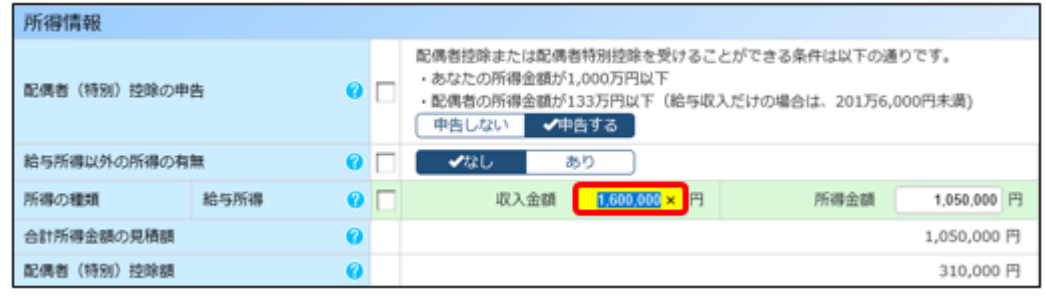

6 <u>※ へ</u> を押して次のページに進んでいきます。

### ⑦[確認完了]ボタンをクリックします。

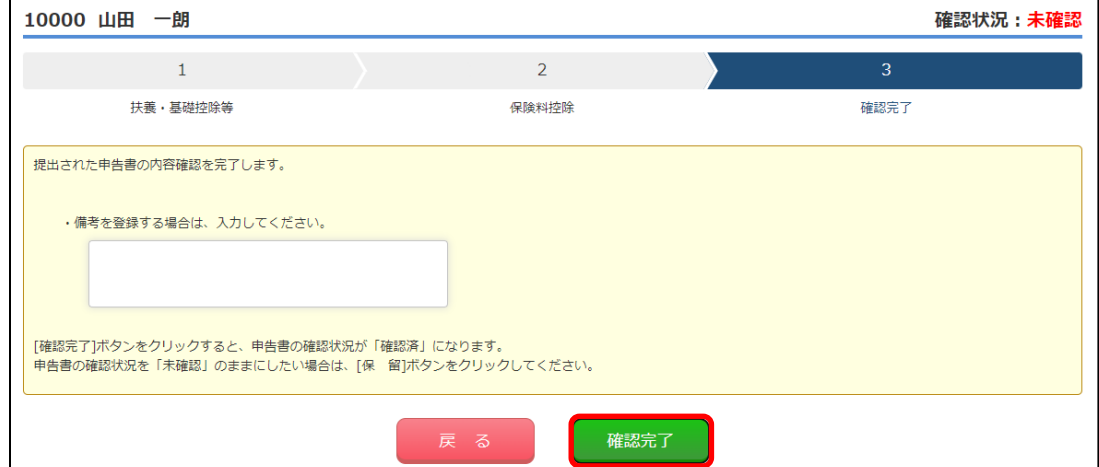

# (2)修正した申告書を『給与奉行』にダウンロードする

### ■過不足税額の精算(追徴・還付)前の場合 Ξ

- ①[随時処理]-[バックアップ]メニューを選択し、バックアップをとります。
- ②[年末調整申告書クラウドデータダウンロード]メニューを選択します。
- ③[基本設定]ページを選択します。
	- 「ダウンロード対象」:年末調整申告書データ 「更新対象」 :必要に応じてチェックを付けます

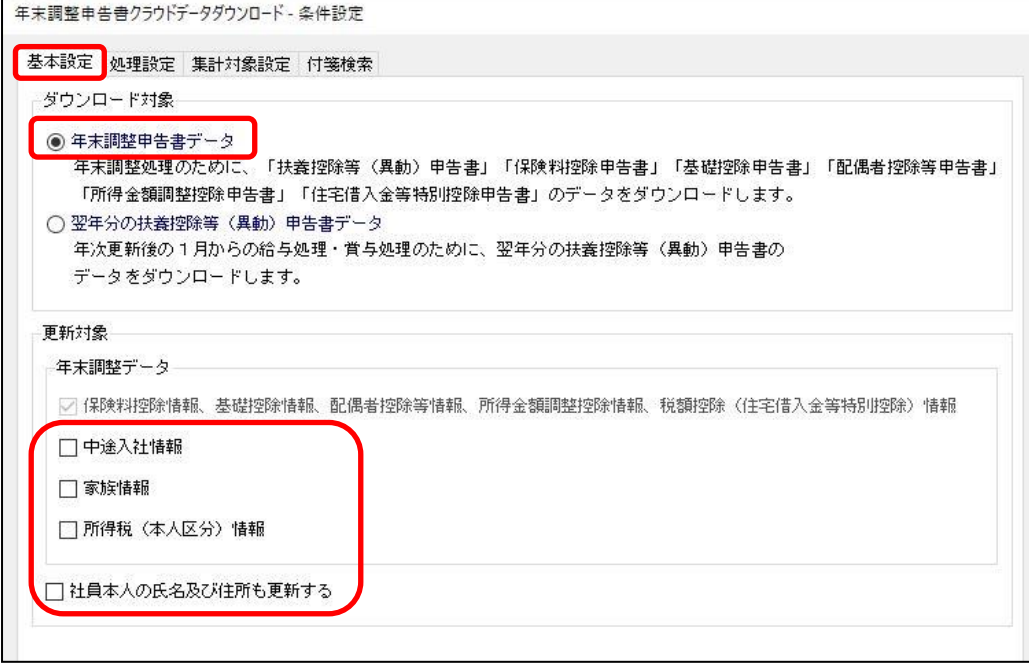

④[処理設定]ページを選択し、年末調整処理年を確認します。

以下のように設定をします。

「処理方法」 :ダウンロード・計算を同時に行う 「年末調整方法」:やりなおす前の年末調整と同じ方法を選択します

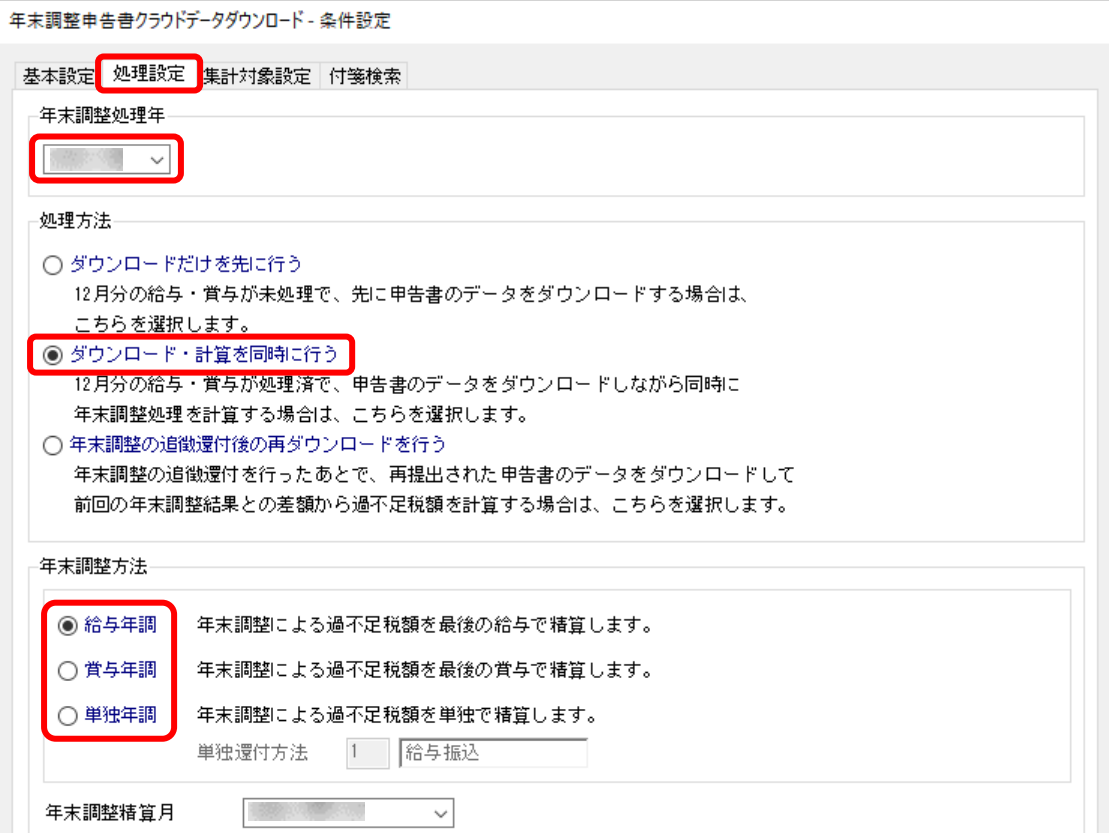

#### ⑤[集計対象設定]ページを選択します。

範囲指定で対象の社員だけ絞り込みを行い、「年末調整が処理済の社員を含めてダウンロードする」に チェックを付けます。(ほかの箇所は必要に応じて設定してください)

設定完了後[画面]ボタンをクリックします。

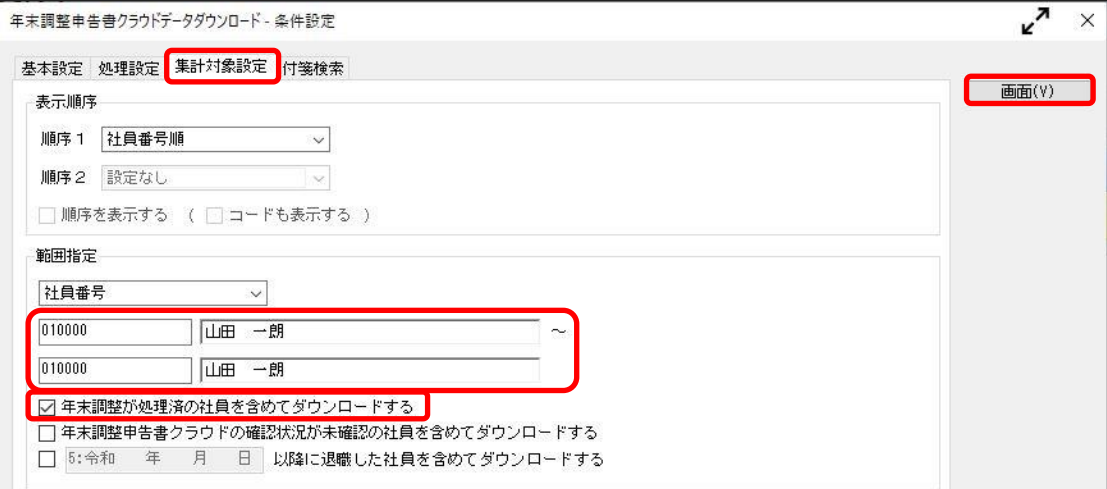

 ⑥『奉行Edge 年末調整申告書クラウド』の利用者IDとパスワードを入力して [OK]ボタンをクリックします。

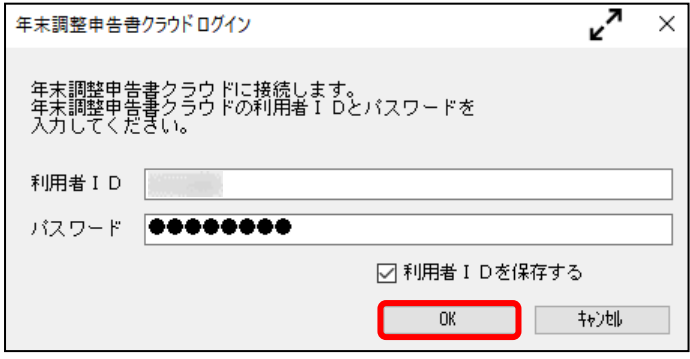

 ⑦対象の社員だけが表示されていて、チェックボックスにチェックが付いていることを確認します。 F2[実行]キーを押してダウンロードを実行します。

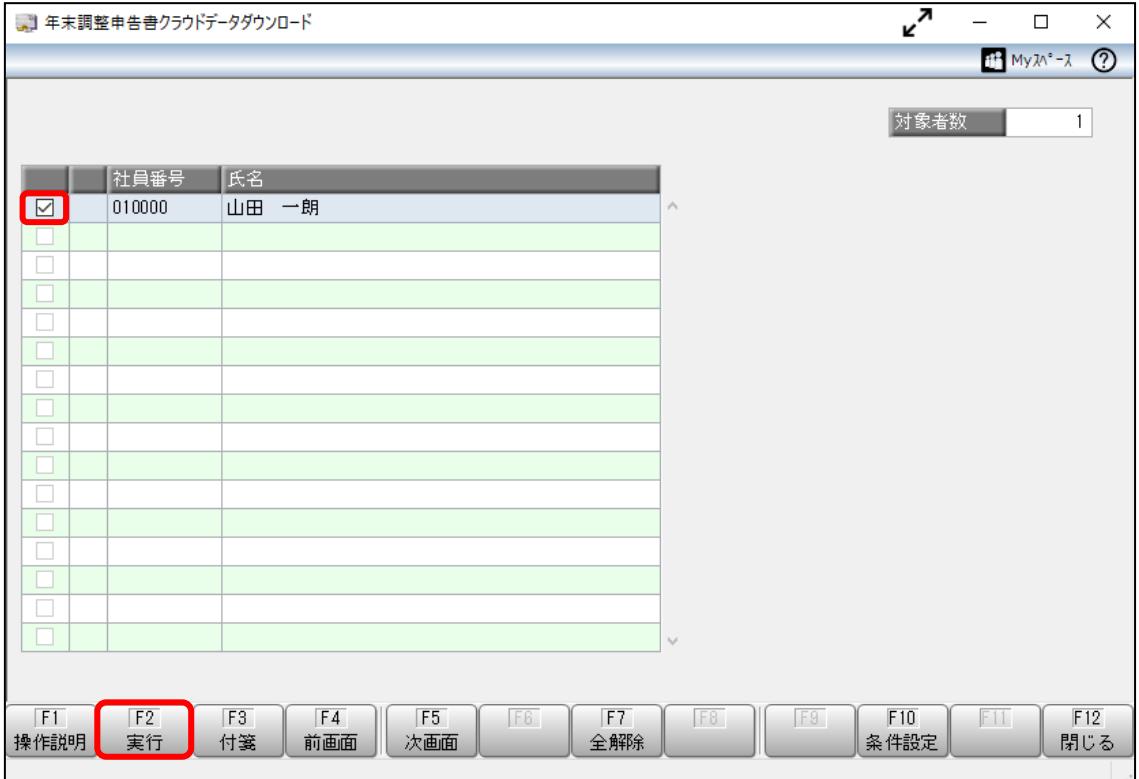

⑧[年末調整処理]メニューで、申告書データが正しくダウンロードされたかを確認します。

⑨過不足税額が正しく修正されたかを確認します。 年末調整方法によって、確認するメニューが異なります。

- ・給与年調でダウンロードした場合:[給与処理]メニュー
- ・賞与年調でダウンロードした場合:[賞与処理]メニュー
- ・単独年調でダウンロードした場合:[年末調整]-[還付金処理]-[還付金明細書]メニュー

以上で、過不足税額の精算(追徴・還付)前の場合の操作は完了です。

## ■過不足税額の精算(追徴・還付)後の場合

やりなおし前の年末調整方法(給与年調・賞与年調・単独年調)によって、操作方法が異なります。 やりなおし前の年末調整方法が「単独年調」の場合は、12ページをご確認ください。

### ● やりなおし前の年末調整方法が「給与年調」・「賞与年調」の場合 Γ

①[随時処理]-[バックアップ]メニューを選択し、バックアップをとります。

②[年末調整申告書クラウドデータダウンロード]メニューを選択します。

#### ③[基本設定]ページを選択します。

「ダウンロード対象」:年末調整申告書データ 「更新対象」:必要に応じてチェックをつけます

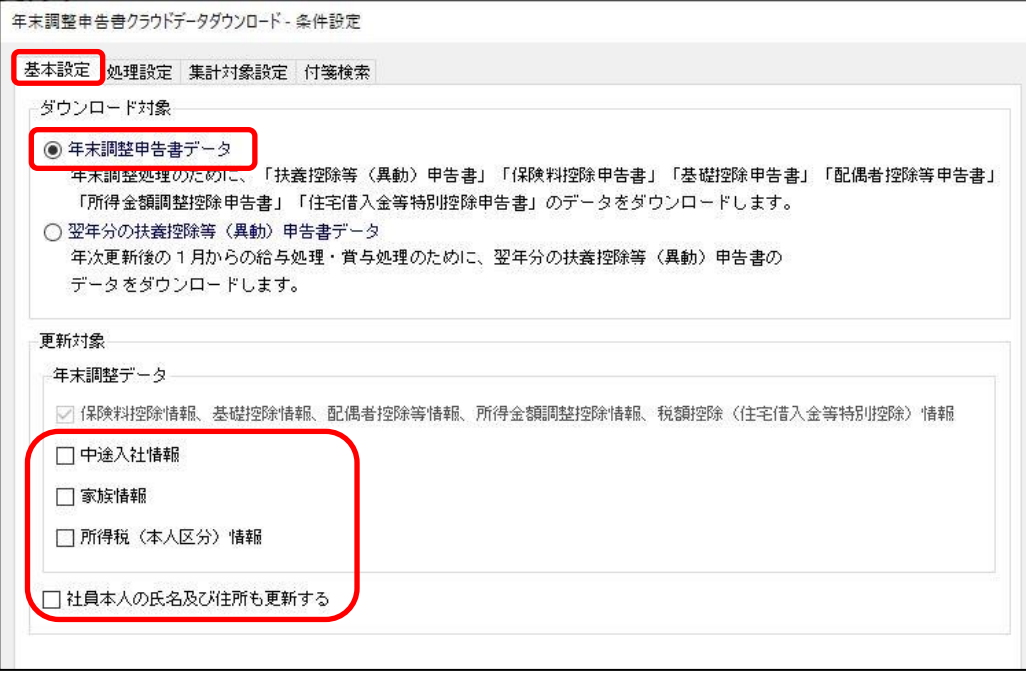

④[処理設定]ページを選択し、年末調整処理年を確認します。

以下のように設定をします。

「処理方法」 :年末調整の追徴還付後の再ダウンロードを行う →修正前の年末調整との差額を計算することができます 「年末調整方法」:単独年調(単独年調だけ選択できます)

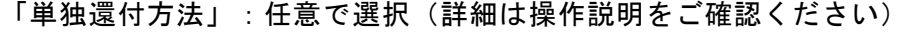

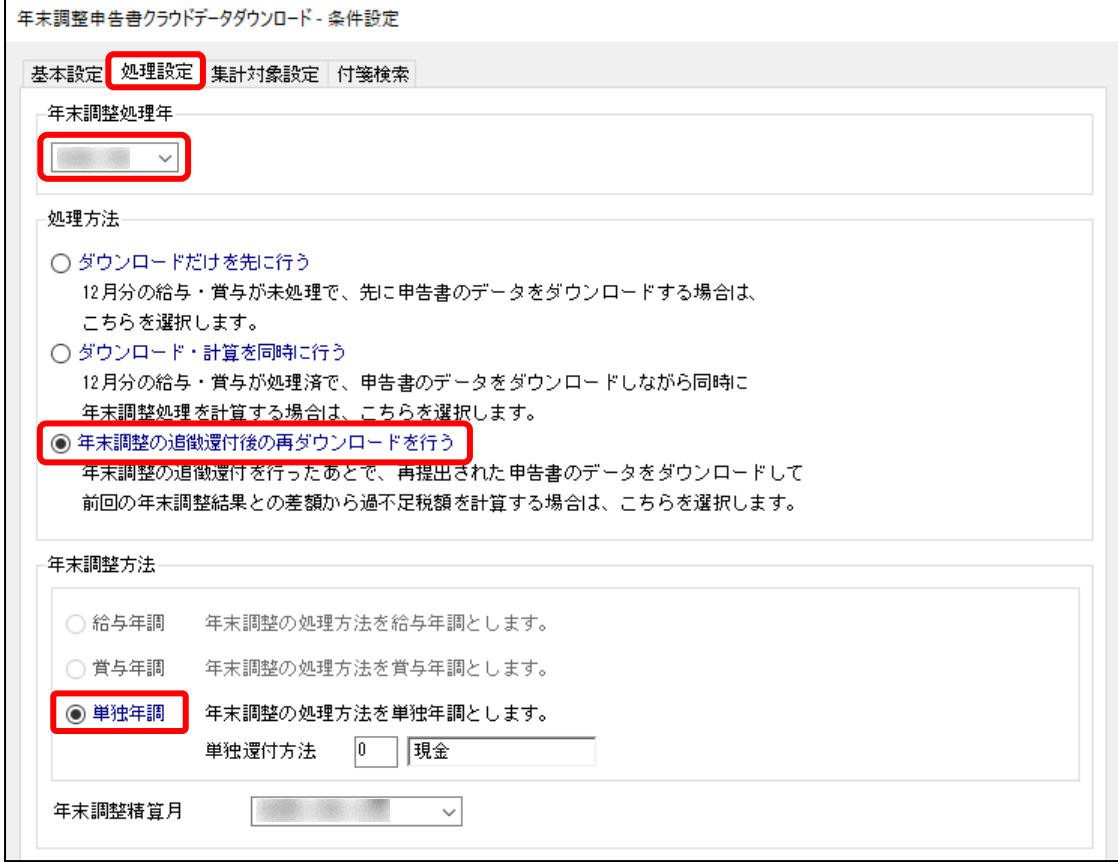

#### ⑤[集計対象設定]ページを選択します。

範囲指定で対象の社員だけに絞り込みをします。 ほかの箇所は必要に応じてチェックをつけてください。 設定完了後[画面]ボタンをクリックします。

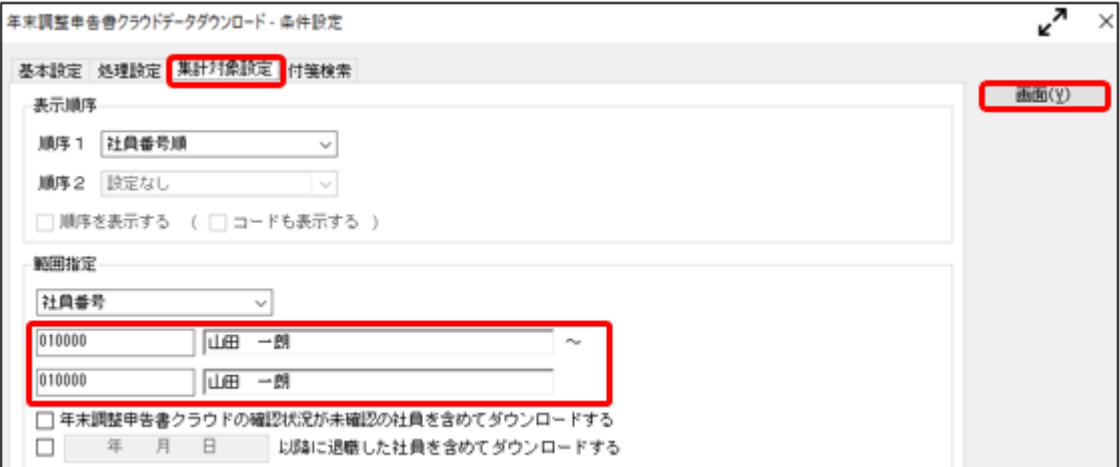

### ⑥『奉行Edge 年末調整申告書クラウド』の利用者IDとパスワードを入力して [OK]ボタンをクリックします。

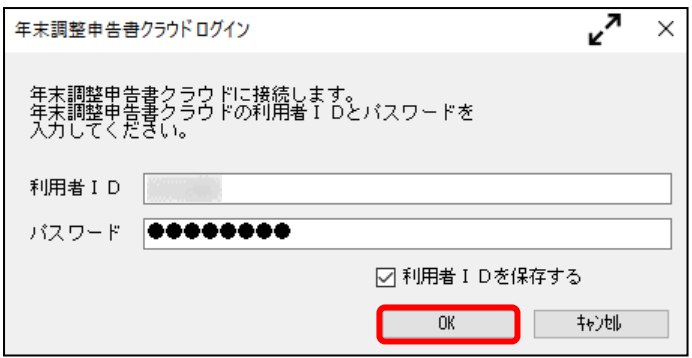

 ⑦対象の社員だけが表示されていて、チェックボックスにチェックが付いていることを確認します。 F2[実行]キーを押してダウンロードを実行します。

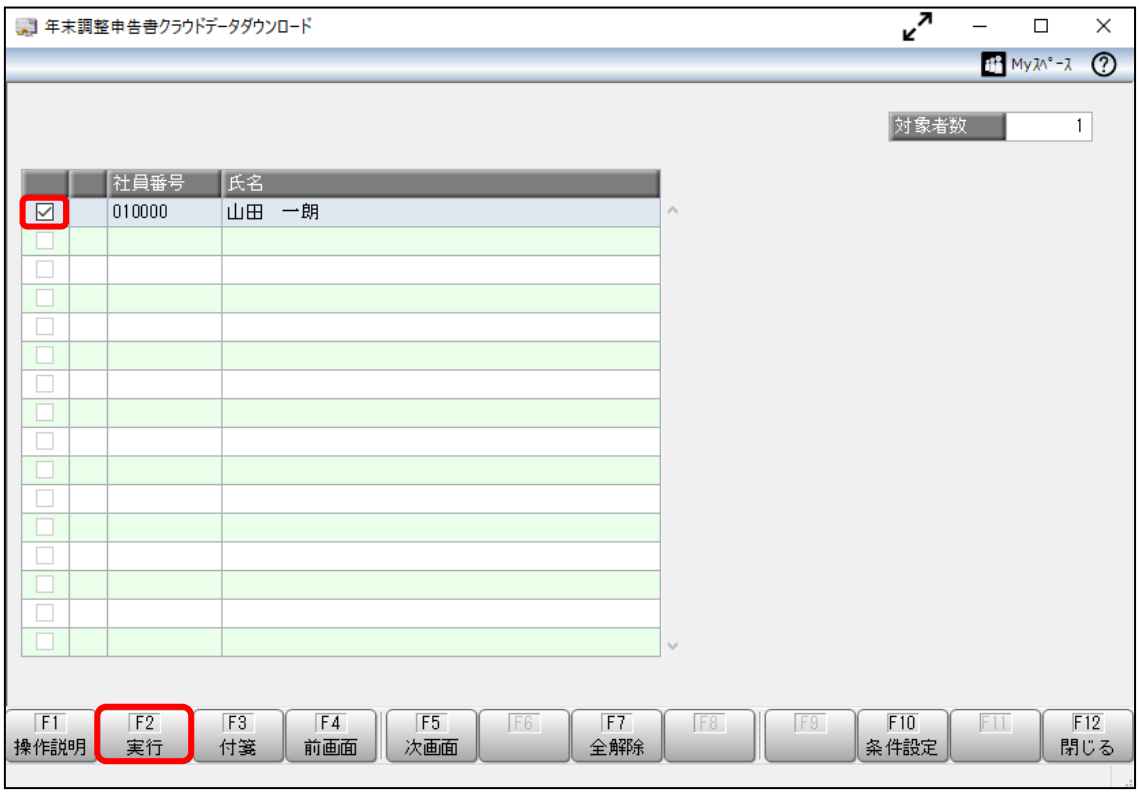

⑧[年末調整処理]メニューで、申告書データが正しくダウンロードされたかを確認します。

- ⑨過不足税額が正しく修正されたかを確認します。 「年末調整の追徴還付後の再ダウンロードを行う」でダウンロードした場合は、 給与明細、賞与明細での追徴還付額はそのままで、差額を計算できます。 [年末調整]-[還付金処理]-[還付金明細書]メニューで差額の確認ができます。
- 以上で、過不足税額の精算(追徴・還付)後で、やりなおし前の年末調整方法が 「給与年調」・「賞与年調」の場合の操作は完了です。

### ● やりなおし前の年末調整方法が「単独年調」の場合

 やりなおし前の年末調整方法が「単独年調」の場合は、差額の計算ができないため、 [年末調整申告書クラウドデータダウンロード]メニューではなく、[年末調整処理]メニューで 直接修正をします。

パターンごとに手順をまとめておりますので、詳細は以下のFAQをご確認ください。

### 【パターン別】年末調整をやりなおす場合の手順について

https://www.obcnet.jp/index.php?module=Faq&action=Detail&WebFaqNo=30079